## **BildfürBild**

# **Erste Hilfe** für den PC

Sehen und Können

**GÜNTER BORN** 

Markt+Technik

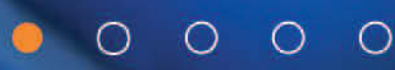

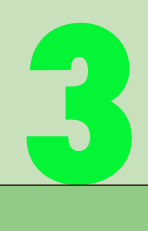

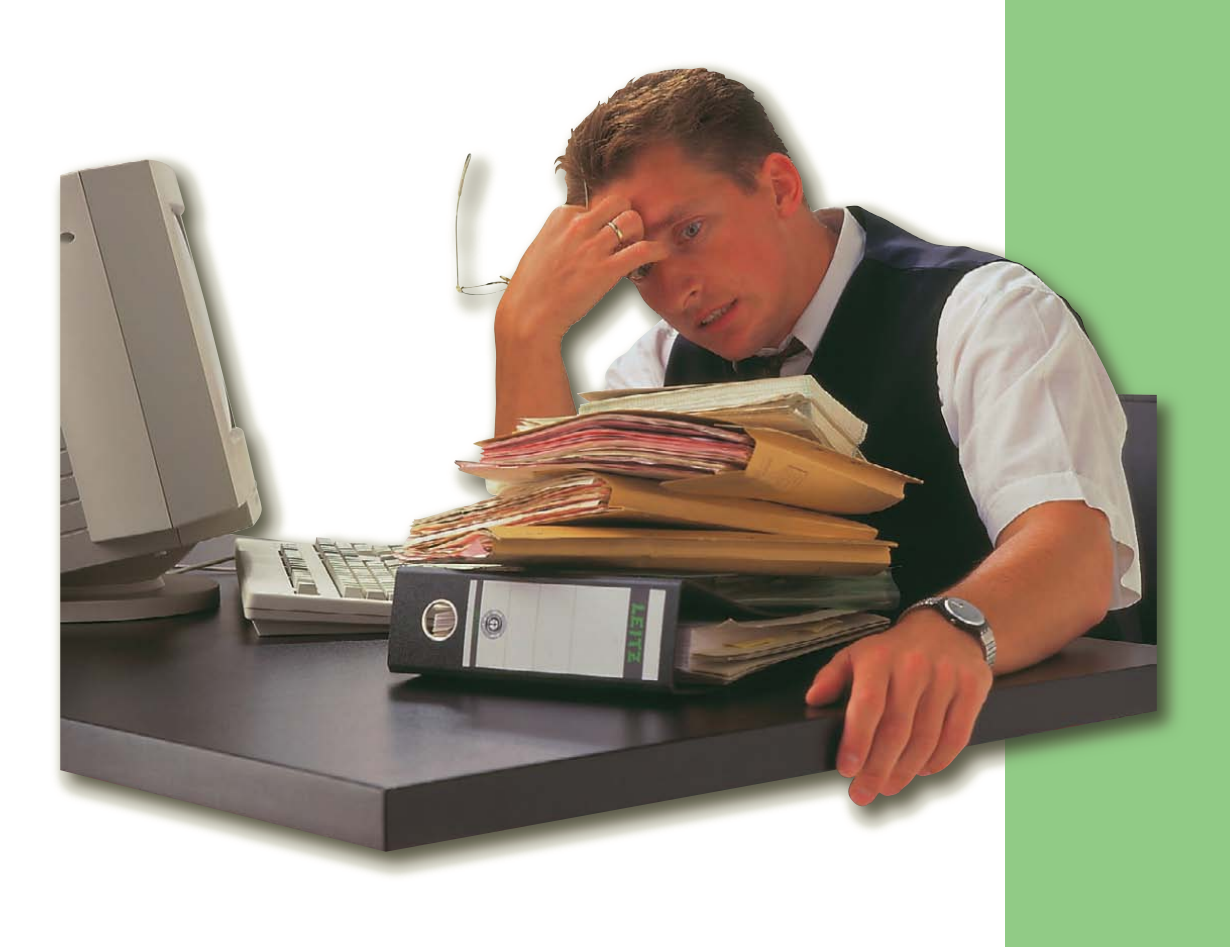

# **Laufwerke, Ordner und Dateien**

### **72 Festplattenzugriff wird immer langsamer**

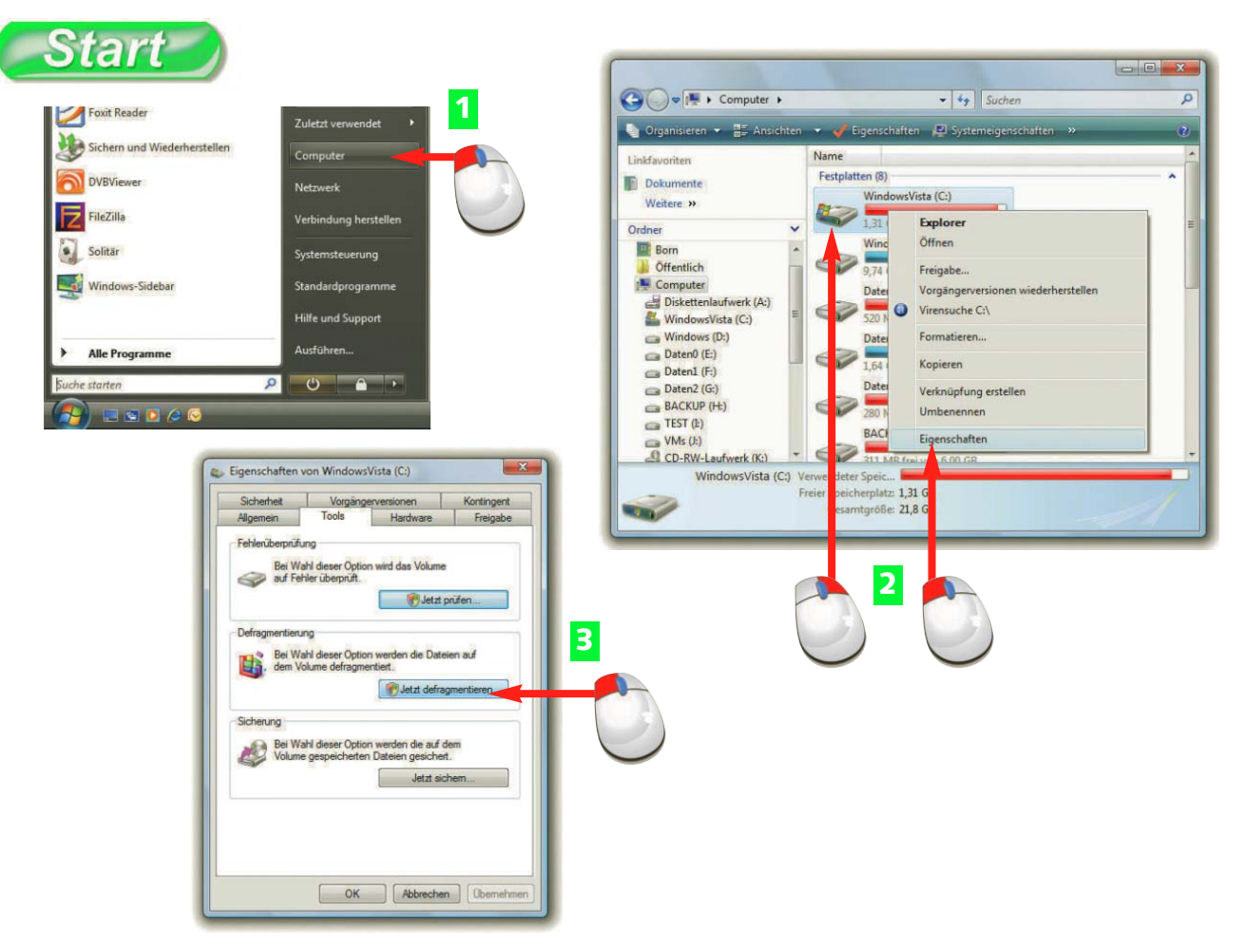

- **A** Zur Defragmentierung rufen Sie das Ordnerfenster *Computer* über den gleichnamigen Startmenüeintrag auf.
- **B** Klicken Sie im Ordnerfenster das betreffende Laufwerk mit der rechten Maustaste an und wählen Sie den Kontextmenübefehl *Eigenschaften*.
- **C** Klicken Sie auf der Registerkarte *Tools* auf die Schaltfläche *Jetzt defragmentieren* und bestätigen Sie anschließend die Sicherheitsabfrage der Benutzerkontensteuerung.

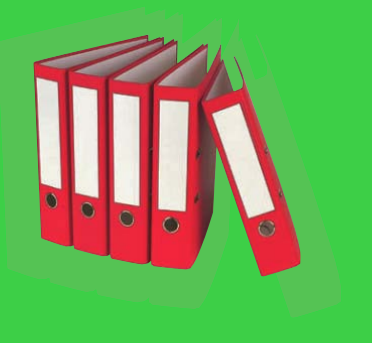

Dateien werden beim Speichern in verschiedenen Sektoren des Datenträgers abgelegt. Sind die Sektoren einer Datei auf dem Datenträger verstreut, spricht man von Fragmentierung. Die Dateizugriffe werden dann langsamer.

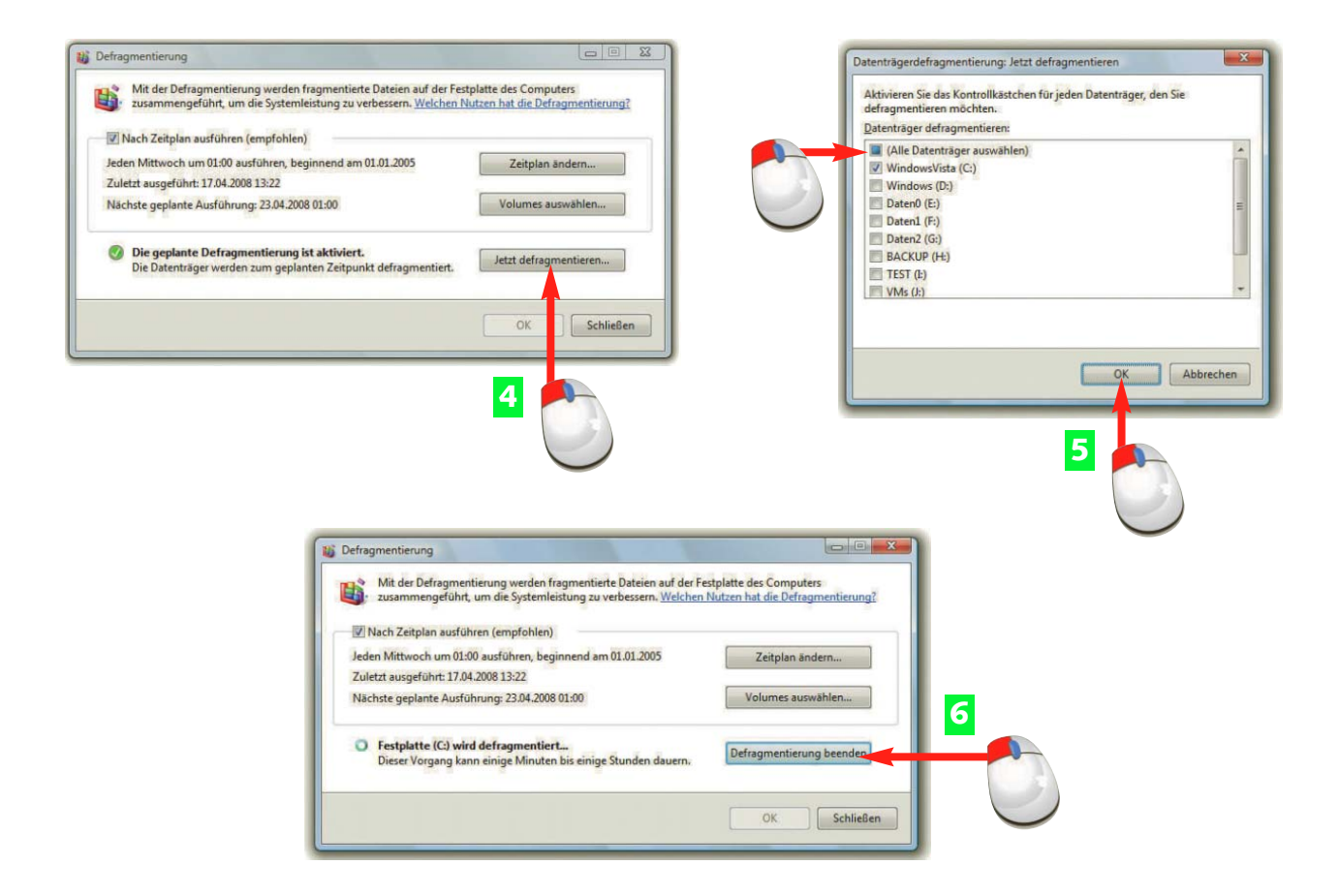

- **D** Klicken Sie im Dialogfeld *Defragmentierung* auf die Schaltfläche *Jetzt defragmentieren*.
- **E** Ist das Service Pack 1 installiert, markieren Sie die Kontrollkästchen der zu defragmentierenden Laufwerke und klicken dann auf die *OK*-Schaltfläche.
- **F** Lassen Sie die Defragmentierung durchlaufen oder unterbrechen Sie den Vorgang über *Defragmentierung beenden* und klicken Sie danach auf die *Schließen*-Schaltfläche.

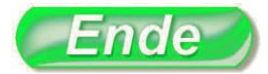

Durch gelegentliche Defragmentierung des Systemlaufwerks lässt sich u. U. die Leistung des Systems erhöhen. Falls Sie Defragmentierungsprogramme von Drittherstellern verwenden, achten Sie darauf, dass diese für Windows Vista freigegeben sind.

### **74 Festplattenprobleme beheben**

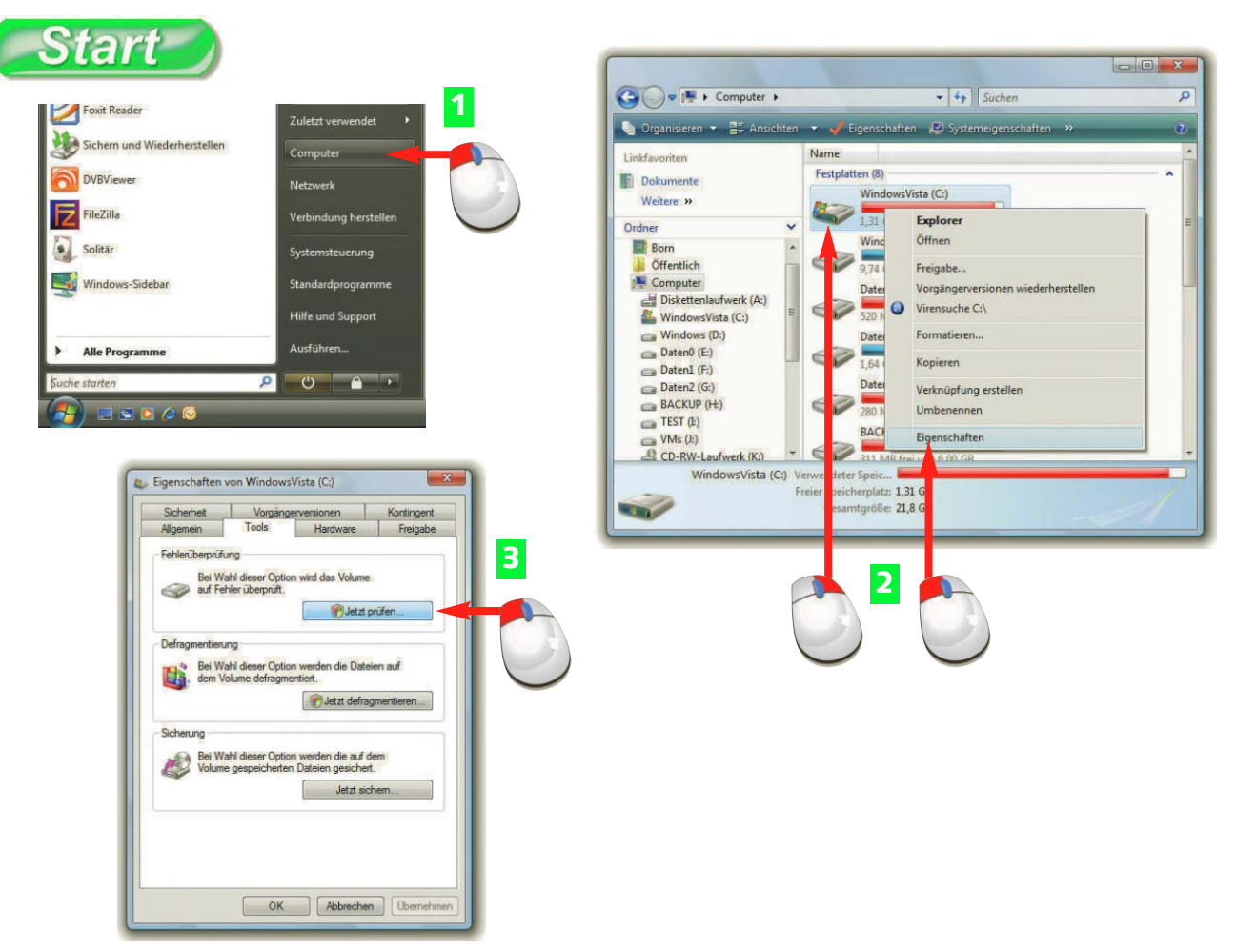

- **A** Zur Überprüfung eines Datenträgers auf Fehler öffnen Sie das Ordnerfenster *Computer* über den betreffenden Startmenüeintrag.
- **B** Klicken Sie das zu überprüfende Laufwerk mit der rechten Maustaste an und wählen Sie den Kontextmenübefehl *Eigenschaften*.
- **C** Klicken Sie auf der Registerkarte *Tools* auf die Schaltfläche *Jetzt prüfen* der Gruppe *Fehlerprüfung* und bestätigen Sie die Sicherheitsabfrage der Benutzerkontensteuerung.

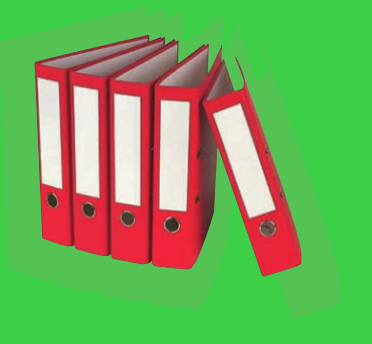

Die Datenträgerprüfung kann die Festplatte auf defekte Dateien und verlorene Daten analysieren und bestimmte Fehler beheben. Für eine Oberflächenprüfung der Speichermedien benötigen Sie jedoch spezielle Festplatten-Testprogramme der Laufwerkshersteller.

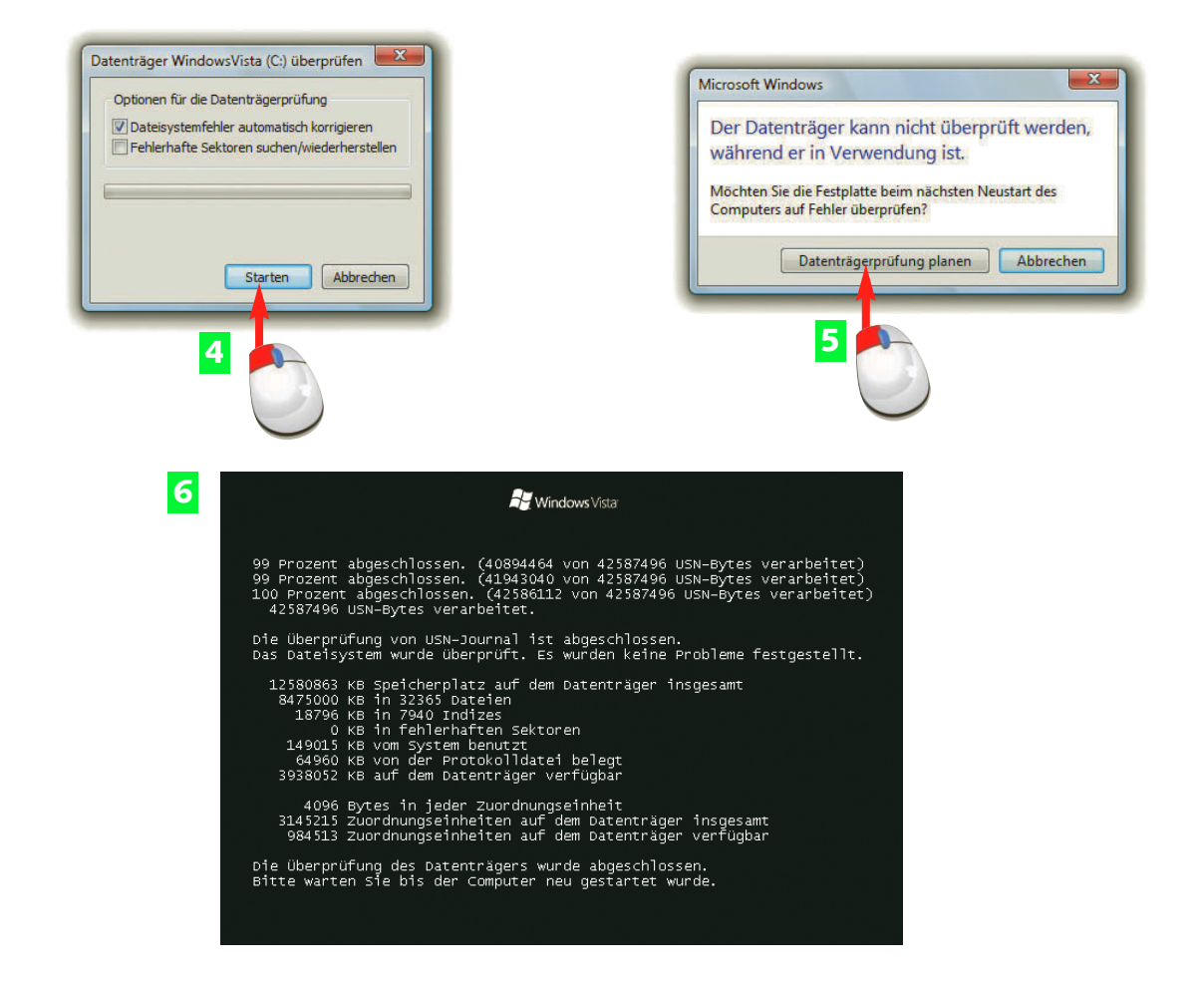

- **D** Markieren Sie im Dialogfeld *Datenträger ... überprüfen* die Optionen und klicken Sie auf die *Starten*-Schaltfläche.
- **E** Klicken Sie im Folgedialog auf die Schaltfläche *Datenträgerprüfung planen*.
- **F** Starten Sie das System neu und warten Sie, dass während des Systemstarts die Datenträgerprüfung durchgeführt wird.

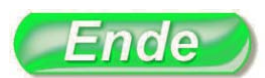

In Benutzung befindliche Laufwerke werden erst beim nächsten Systemstart einer Datenträgerprüfung unterzogen.

Die Datenträgerprüfung kann einige Zeit dauern, während der Sie den Rechner für keine anderen Aufgaben verwenden sollten.

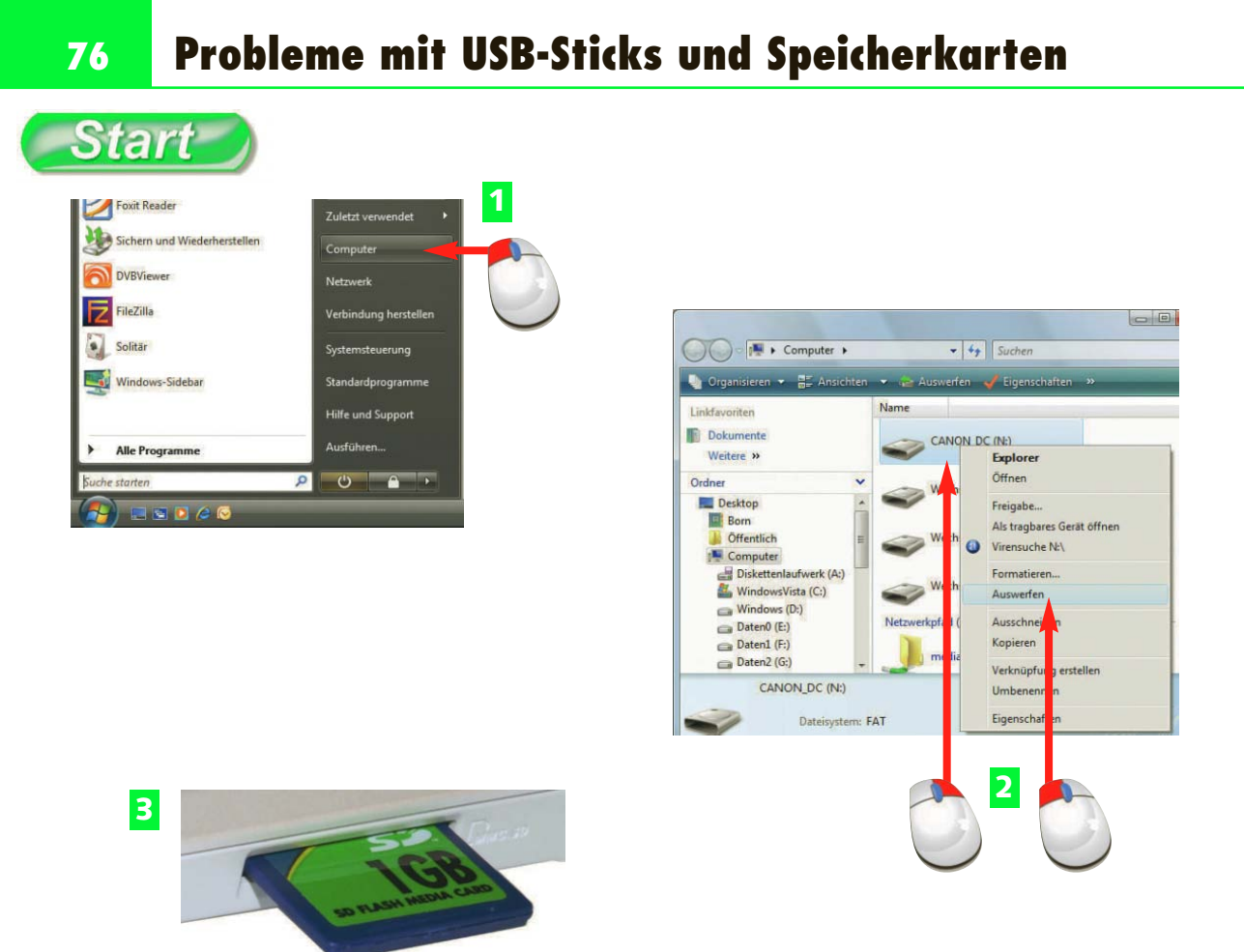

- **A** Um Datenträger sicher zu entfernen, öffnen Sie das Ordnerfenster *Computer* über den betreffenden Startmenüeintrag.
- **B** Bei einer Speicherkarte klicken Sie das Laufwerk mit der rechten Maustaste an und wählen den Kontextmenübefehl *Auswerfen*.
- **B** Nachdem im Ordnerfenster *Computer* das Laufwerk als "Wechseldatenträger" erscheint, entfernen Sie die Speicherkarte aus dem Lesegerät.

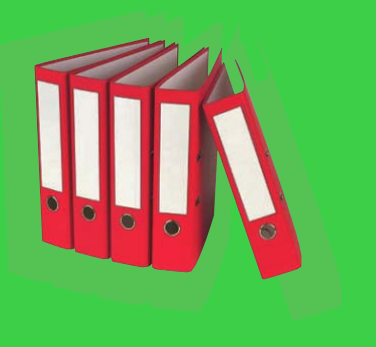

Windows Vista verwendet bei Wechseldatenträgern einen Zwischenspeicher (Cache) zum Puffern der Daten. Entfernen Sie Speicherkarten oder USB-Sticks ohne die hier beschriebenen Schritte, kann es zu beschädigten Inhalten auf dem Speichermedium kommen.

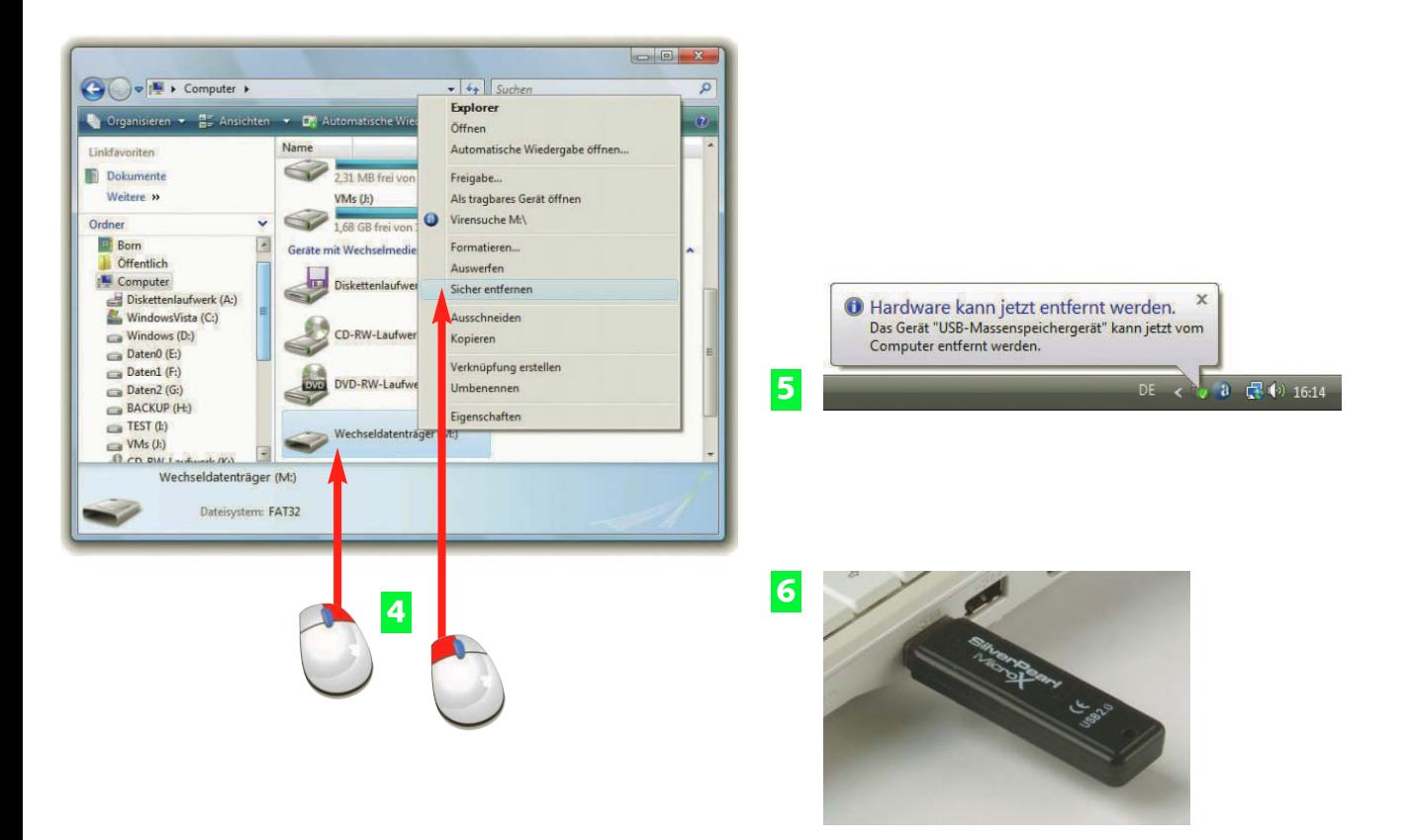

- **D** Bei einem USB-Stick markieren Sie dessen Symbol im Ordnerfenster *Computer* mit einem Rechtsklick und wählen den Kontextmenübefehl *Sicher entfernen*.
- **E** Warten Sie, bis die QuickInfo zum sicheren Entfernen im Infobereich der Taskleiste angezeigt wird.
- **F** Erst danach können Sie den USB-Stick gefahrlos von der USB-Buchse abziehen.

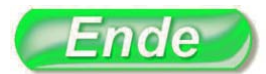

Speichermedien mit Lesefehlern können Sie über den Kontextmenübefehl *Formatieren* im FAT32- Dateisystem neu formatieren.

Haben Sie bei einem eingebauten Speicherkartenlesegerät irrtümlich *Sicher entfernen* gewählt, wird das Laufwerk erst nach dem nächsten Systemstart wieder erkannt.

Das für USB-Sticks Gesagte gilt sinngemäß auch für externe USB-Festplattenlaufwerke.

#### **H I N W E I S T I P P H I N W E I S**

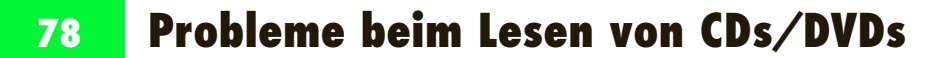

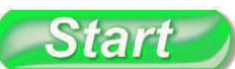

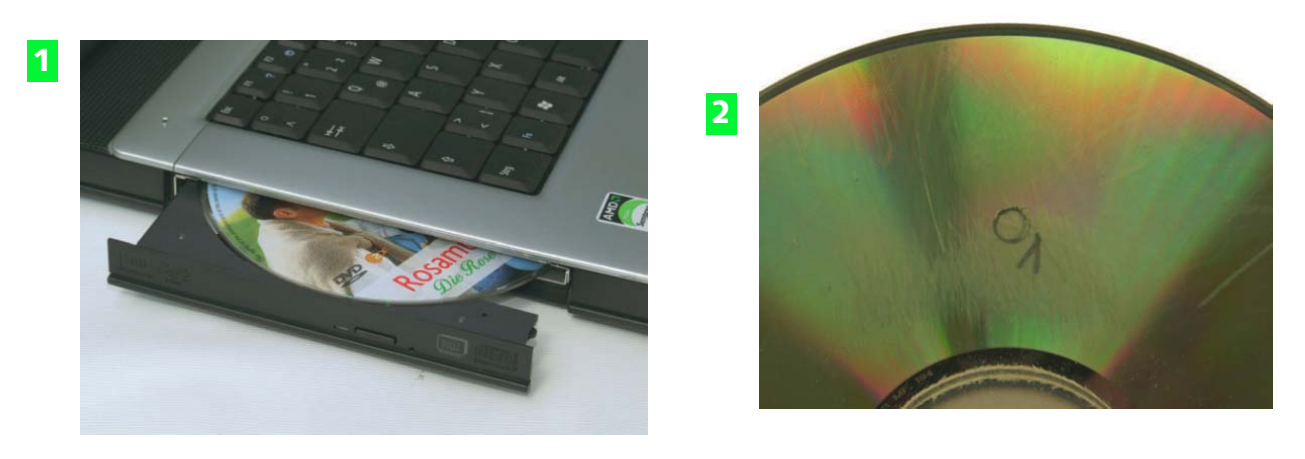

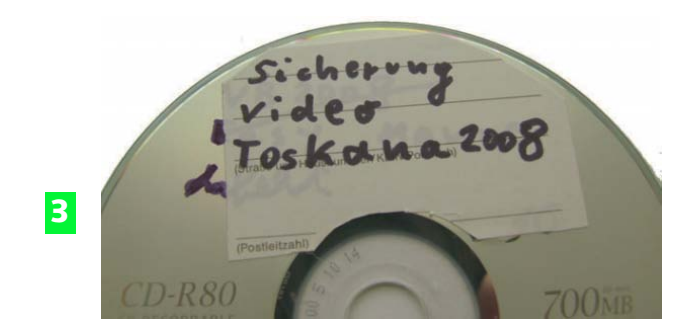

- **A** Lässt eine CD/DVD sich nicht lesen, werfen Sie den Datenträger aus, legen ihn neu in das Laufwerk ein und versuchen das Lesen nochmals.
- **B** Stark verkratzte oder an der Datenträgerschicht beschädigte CDs/DVDs können Sie nur noch wegwerfen.
- **B** Aufgeklebte Labels führen bei CDs oder DVDs zu Unwuchten oder können DVDs so verziehen, dass diese nicht mehr lesbar sind.

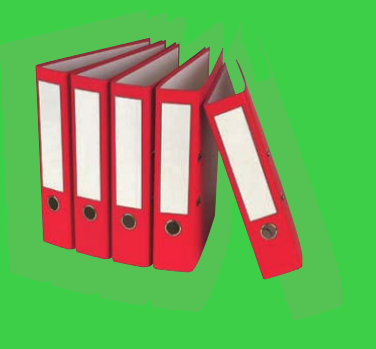

CD- oder DVD-Rohlinge speichern die Daten nur eine bestimmte Zeit (einige Jahre) auf der Datenschicht. Hitze, UV-Strahlung oder Alterung sowie mechanische Beschädigung der Medien (Kratzer, Fingerabdrücke) bewirken einen Datenverlust.

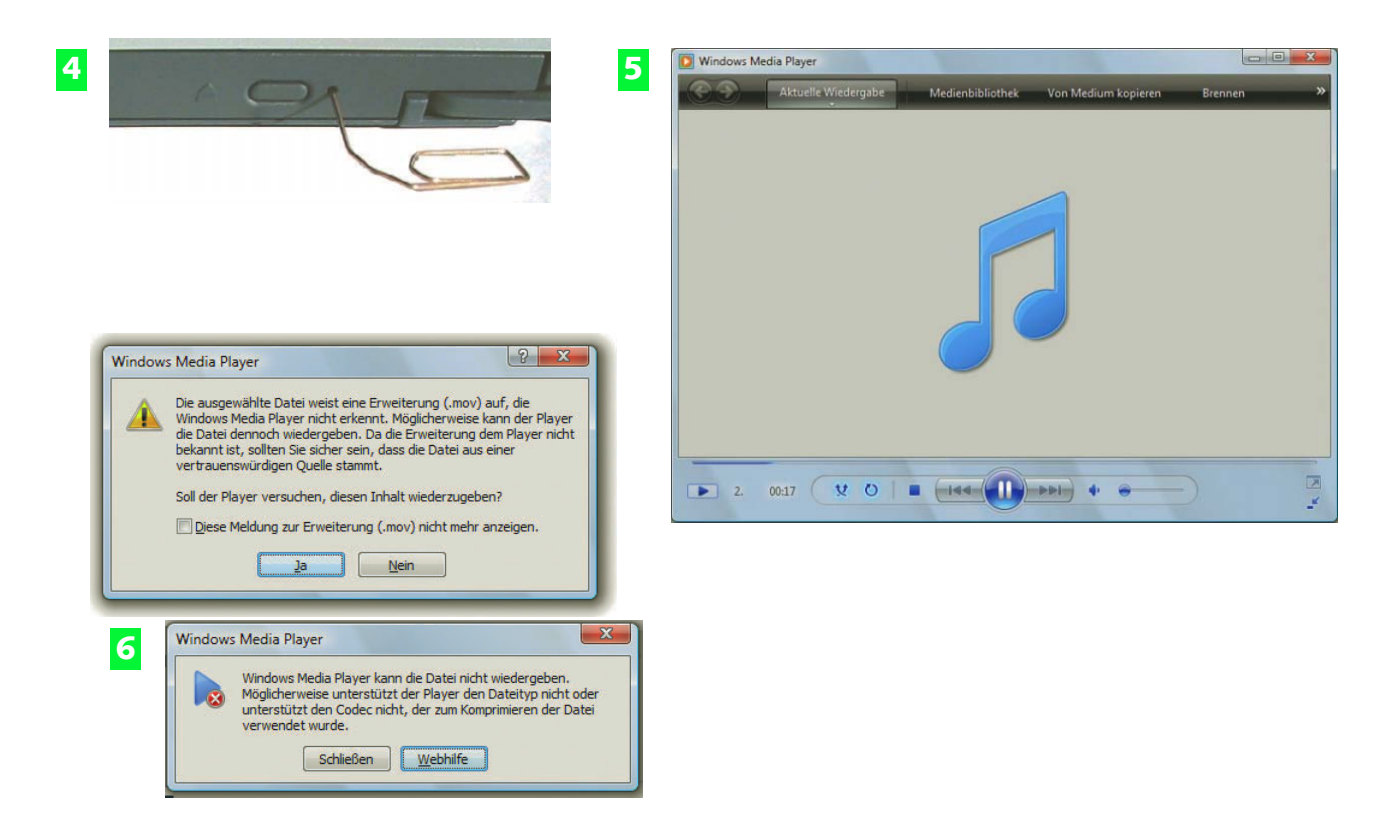

- **4** Kann ein Medium nicht mehr ausgeworfen werden, drücken Sie eine aufgebogene Büroklammer fest in die Notauswurföffnung des Laufwerks, um die Arretierung zu lösen.
- **E** Erscheint im Windows Media Player der Hinweis "Codec wird erworben", bei einer *.avi*-Videodatei ist aber nur der Ton zu hören, benötigen Sie einen DivX-Player.
- **F** Erscheinen diese Dialoge, ist die Mediendatei entweder defekt oder das Format wird vom Windows Media Player nicht unterstützt.

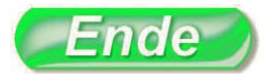

Die Inhalte beschädigter CDs/DVDs lassen sich manchmal mit (kostenpflichtigen) Programmen wie IsoBuster oder CDRoller zurücklesen.

Verzichten Sie auf CD-/DVD-Aufkleber, da diese gerne zu Unwuchten führen. Rohlinge sind nur mit einem speziellen Stift zu beschriften, um Beschädigungen zu vermeiden.

Mediendateien wie Videos lassen sich nur abspielen, wenn die Formate unterstützt werden und die benötigten Codecs zur Wiedergabe installiert sind.

#### **H I N W E I S T I P P H I N W E I S**

#### **80 Die automatische Wiedergabe ist fehlerhaft**

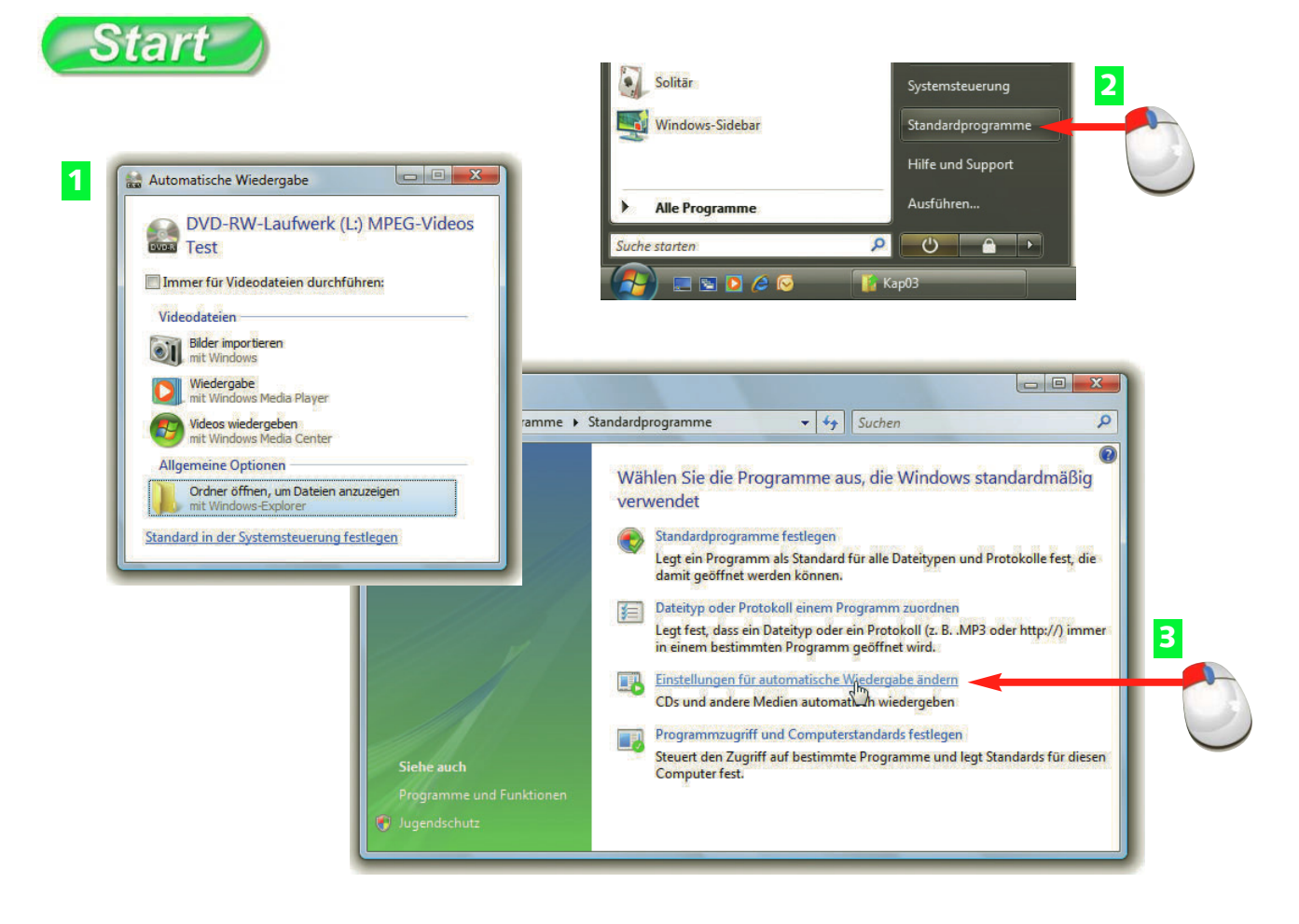

- **A** Beim Einlegen eines Wechselmediums (z. B. CD/DVD) in ein Laufwerk erscheint der Dialog *Automatische Wiedergabe* zur Auswahl der Aktion.
- **B** Gibt es Probleme mit der automatischen Wiedergabe, wählen Sie im Startmenü den Befehl *Standardprogramme*.
- **C** Klicken Sie in der Seite *Standardprogramme* auf den Hyperlink *Einstellungen für die automatische Wiedergabe ändern*.

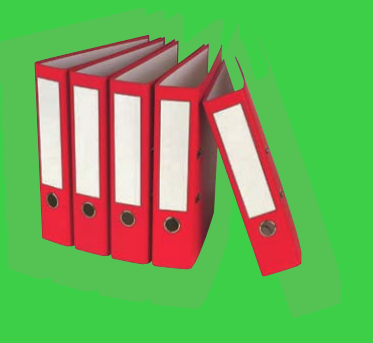

Das Dialogfeld *Automatische Wiedergabe* ermöglicht Ihnen die Auswahl einer Funktion, die auf das eingelegte Medium anzuwenden ist. Markieren Sie das Kontrollkästchen *Immer für ... durchführen*, wird der Dialog für den Medientyp nicht mehr angezeigt.

### **3 Laufwerke, Ordner und Dateien 81**

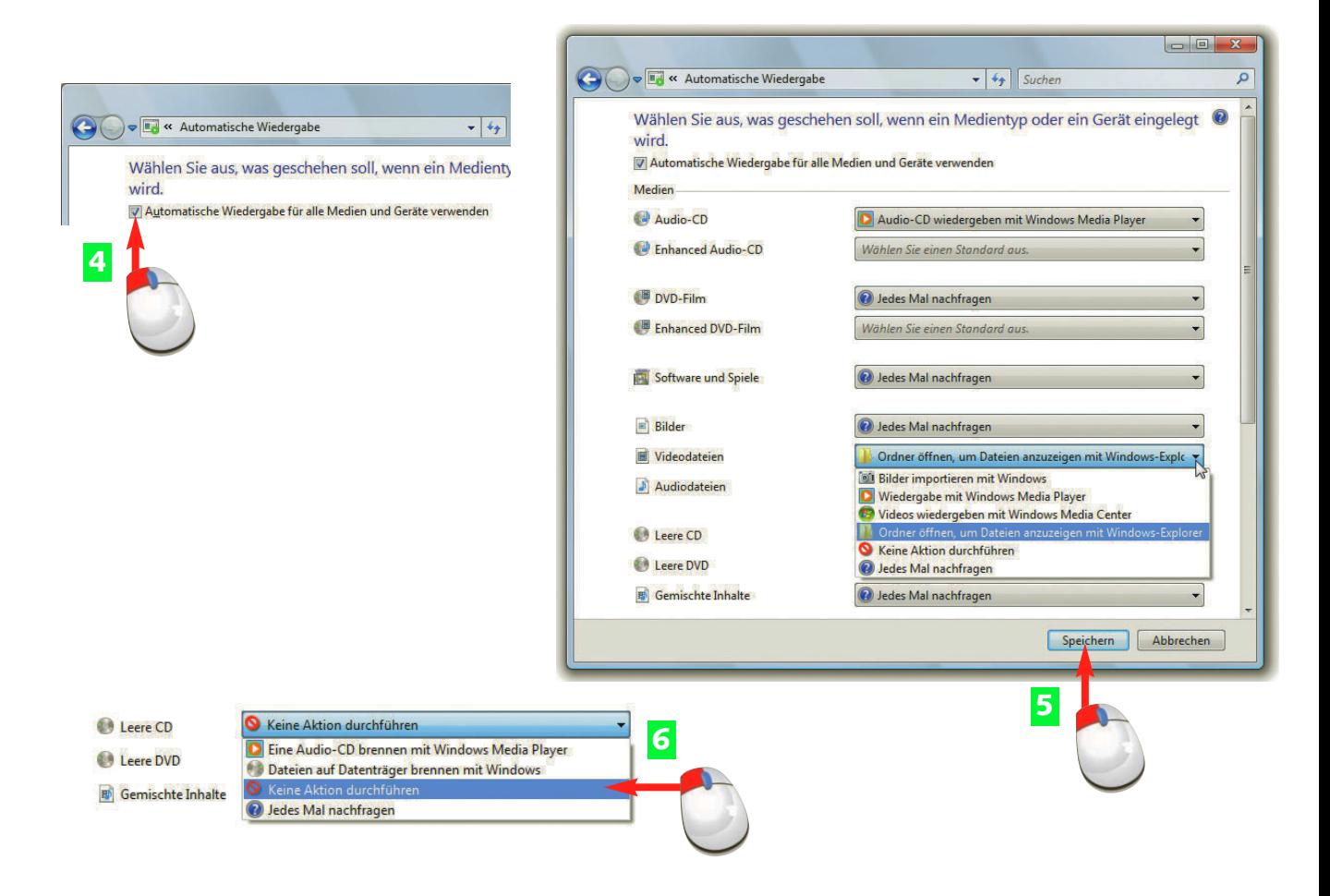

- **4** Passiert beim Einlegen bestimmter Medien nichts mehr, markieren Sie das Kontrollkästchen *Automatische Wiedergabe für alle Medien und Geräte verwenden*.
- **E** Wird bei bestimmten Medien nichts oder die falsche Funktion aufgerufen, öffnen Sie das zugehörige Listenfeld, wählen die gewünschte Aktion und klicken auf *Speichern*.
- **F** Will Windows CDs/DVDs beim Einlegen erneut brennen, stellen Sie die Aktion für *Leere CD* bzw. *Leere DVD* auf *Keine Aktion durchführen*.

![](_page_11_Picture_5.jpeg)

Bei Fotodateien können Sie den Wert des Listenfelds *Bilder* auf "Bilder importieren mit Windows" setzen, um den Importassistenten beim Einlegen von Fotomedien zu starten.

Möchten Sie den Dialog "Automatische Wiedergabe" beim Einlegen eines Mediums angezeigt bekommen, setzen Sie den Wert des Listenfelds auf "Jedes Mal nachfragen".

![](_page_12_Figure_0.jpeg)

- **A** Ist ein Laufwerk fast voll, meldet Windows dies durch eine rote Kapazitätsanzeige im Ordnerfenster *Computer*. Sie müssen dann Dateien vom Laufwerk löschen.
- **B** Zur Datenträgerbereinigung klicken Sie im Ordnerfenster *Computer* mit der rechten Maustaste auf das Systemlaufwerk und wählen den Kontextmenübefehl *Eigenschaften*.
- **C** Klicken Sie auf der Registerkarte *Allgemein* des Eigenschaftenfensters auf die Schaltfläche *Bereinigen*.

![](_page_12_Picture_4.jpeg)

Die Datenträgerbereinigung ermöglicht, nicht mehr benötigte temporäre Dateien vom Systemlaufwerk (bzw. vom aktuell gewählten Laufwerk) zu entfernen. Dies ermöglicht, freie Speicherkapazität zu schaffen.

![](_page_13_Picture_1.jpeg)

- **4** Wählen Sie, ob eigene Dateien oder alle Benutzerdateien zu bereinigen sind, und warten Sie, bis alle zu bereinigenden Dateien ermittelt wurden.
- **E** Markieren Sie auf der Registerkarte *Datenträgerbereinigung* die Kontrollkästchen der gewünschten Optionen und klicken Sie auf die *OK*-Schaltfläche.
- **F** Klicken Sie im Bestätigungsdialog auf die Schaltfläche *Dateien löschen*.

![](_page_13_Picture_5.jpeg)

Geht der Ruhezustand nach einer Datenträgerbereinigung nicht mehr, lesen Sie auf Seite 26 nach, wie dies zu beheben ist.

Das Bereinigen der Dateien für alle Benutzerkonten ist nur für Administratoren möglich, da die Sicherheitsabfrage der Benutzerkontensteuerung bestätigt werden muss.

![](_page_14_Picture_0.jpeg)

- **A** Hat ein Laufwerk zu wenig Kapazität, öffnen Sie mit einem Rechtsklick auf dessen Symbol das Kontextmenü und wählen den Befehl *Eigenschaften*.
- **B** Markieren Sie auf der Registerkarte *Allgemein* das Kontrollkästchen *Laufwerk komprimieren, um Speicherplatz zu sparen*.
- **B** Bestätigen Sie, dass die Änderungen für alle Unterordner zu übernehmen sind, und klicken Sie auf die *OK*-Schaltfläche.

![](_page_14_Picture_4.jpeg)

Das Komprimieren ganzer Laufwerke oder Ordner funktioniert nur bei NTFS-formatierten Datenträgern. Das erste Komprimieren eines Laufwerks kann mehrere Stunden dauern. ZIP-komprimierte Ordner lassen sich auf allen Medien anlegen und auch per E-Mail weitergeben.

### **3 Laufwerke, Ordner und Dateien 85**

![](_page_15_Picture_93.jpeg)

- **4** Bestätigen Sie ggf. die Sicherheitsabfrage über die *Fortsetzen*-Schaltfläche und quittieren Sie die Sicherheitsabfrage der Benutzerkontensteuerung.
- **E** Alternativ können Sie eine freie Stelle in einem Ordnerfenster mit der rechten Maustaste anklicken und die Kontextmenübefehle *Neu/ZIP-komprimierter Ordner* wählen.
- **6** Öffnen Sie einen ZIP-komprimierten Ordner, können Sie Dateien und Ordner zwischen anderen Ordnerfenstern austauschen und so packen bzw. entpacken.

![](_page_15_Picture_5.jpeg)

Sie können die Schritte 1 bis 3 auch auf Ordner anwenden, um lediglich diese zu komprimieren.

Textdateien lassen sich durch Komprimieren extrem verkleinern. Keinen Vorteil bringen ZIP-Ordner bei komprimierten Dateien (z. B. JPEG-Bilder).

### **86 Im Ordnerfenster fehlen Elemente und Linkfavoriten**

![](_page_16_Picture_84.jpeg)

- **A** Sind die Linkfavoriten im Ordnerfenster (siehe Hintergrund) verschwunden, zeigen Sie mit der Maus auf den oberen Rand der linken Spalte und ziehen den Teiler nach unten.
- **B** Fehlt das Navigationsfenster, klicken Sie in der Symbolleiste auf die Schaltfläche *Organisieren* und wählen dann im Menü die Befehle *Layout/Navigationsfenster*.
- **B** Fehlt das Detailfenster am unteren Rand des Ordnerfensters, wählen Sie im Menü der Schaltfläche *Organisieren* die Befehle *Layout/Detailfenster*.

![](_page_16_Picture_5.jpeg)

In Windows Vista lässt sich die Ordnerdarstellung über das Menü der Schaltfläche *Organisieren* und die Befehle *Layout* sowie *Ordner- und Suchoptionen* anpassen.

### **3 Laufwerke, Ordner und Dateien 87**

![](_page_17_Picture_1.jpeg)

- **4** Stört ein Vorschaufenster im rechten Teil des Ordnerfensters, wählen Sie im Menü der Schaltfläche *Organisieren* die Markierung bei *Layout/Vorschaufenster* ab.
- **E** Ist plötzlich eine Menüleiste dauerhaft zu sehen, wählen Sie im Menü der Schaltfläche *Organisieren* den Befehl *Layout* und löschen die Markierung bei *Menüleiste*.
- **F** Stört eine Statusleiste, wählen Sie im (eingeblendeten) Menü *Ansicht* den Befehl *Statusleiste* (es darf kein Häkchen zu sehen sein).

![](_page_17_Picture_5.jpeg)

Drücken Sie kurz die [Alt]-Taste, um die Menüleiste kurzzeitig im Ordnerfenster einzublenden. Bei Anwahl eines Befehls verschwindet die Leiste wieder.

Bei einer leeren Leiste am linken Rand löschen Sie die Markierung des Befehls *Explorer-Leiste/Recherchieren* im Menü *Ansicht*.

Eine *Diskutieren*-Leiste am unteren Fensterrand blenden Sie über die *Schließen*-Schaltfläche der Leiste aus.

#### **H I N W E I S T I P P H I N W E I S**

### **88 Im Ordnerfenster fehlen Dateien oder Ordner**

![](_page_18_Figure_1.jpeg)

- **A** Vermissen Sie im Ordnerfenster vorhandene Dateien? Wählen Sie im Menü der Schaltfläche *Organisieren* den Befehl *Ordner- und Suchoptionen*.
- **B** Markieren Sie auf der Registerkarte *Ansicht* die Option *Alle Dateien und Ordner anzeigen* und klicken Sie auf die *OK*-Schaltfläche.
- **C** Benötigen Sie Zugriff auf Systemdateien, löschen Sie auf der Registerkarte *Ansicht* die Markierung des Kontrollkästchens *Geschützte Systemdateien ausblenden*.

![](_page_18_Picture_5.jpeg)

Standardmäßig zeigen Ordnerfenster in Windows Vista keine Systemdateien oder Dateien mit dem Attribut "Versteckt".

![](_page_19_Picture_1.jpeg)

- **D** Bestätigen Sie den Warndialog über die *Ja*-Schaltfläche und schließen Sie die Registerkarte *Ansicht* über die *OK*-Schaltfläche.
- **E** Bei eingeschalteter Anzeige von Systemdateien sehen Sie auch NTFS-Links wie *Anwendungsdaten*, *Cookies* etc. mit einem Verknüpfungspfeil im Ordnersymbol.
- **6** Ein Zugriffsversuch auf solche NTFS-Links wird mit der Meldung "Zugriff verweigert" abgelehnt.

![](_page_19_Picture_5.jpeg)

Die Anzeige von Systemdateien sollten Sie wegen der nicht anwählbaren NTFS-Links nur temporär einblenden.

Die angezeigte Datei *desktop.ini* dürfen Sie keinesfalls löschen.

#### **H I N W E I S H I N W E I S**

![](_page_20_Picture_0.jpeg)

- **A** Bei der Anzeige von Dateien im Ordnerfenster werden die Dateinamenerweiterungen standardmäßig nicht mit aufgeführt.
- **B** Um die Dateinamenerweiterungen einzublenden, klicken Sie in der Symbolleiste des Ordnerfensters auf die Schaltfläche *Organisieren*.
- **C** Wählen Sie im eingeblendeten Menü den Befehl *Ordner- und Suchoptionen*.

![](_page_20_Picture_4.jpeg)

Die Dateinamenerweiterungen legen den Dateityp fest. An diesem lässt sich erkennen, ob eine Programmdatei, eine Grafikdatei, ein Word-Dokument etc. vorliegt.

![](_page_21_Figure_1.jpeg)

- **4** Wechseln Sie zur Registerkarte Ansicht und löschen Sie die Markierung des Kontrollkästchens *Erweiterungen bei bekannten Dateitypen ausblenden*.
- **E** Schließen Sie die Registerkarte über die *OK-*Schaltfläche.
- **F** Anschließend sollten die Dateinamenerweiterungen im Ordnerfenster angezeigt werden.

![](_page_21_Picture_5.jpeg)

Die Fotos im Ordner *Beispielbilder* besitzen, wie einige andere Dateien, keine Dateinamenerweiterungen.

Die Anzeige der Dateinamenerweiterungen wirkt sich neben Ordnerfenstern auch auf die Darstellung in anderen Fenstern und Dialogen aus.

#### **H I N W E I S H I N W E I S**

![](_page_22_Picture_0.jpeg)

![](_page_22_Picture_1.jpeg)

![](_page_22_Picture_2.jpeg)

- **A** Behält Windows im Ordnerfenster den Ansichtsmodus für einzelne Ordner nicht bei, wählen Sie die Schaltfläche *Organisieren*.
- **B** Klicken Sie im Menü auf den Befehl *Ordner- und Suchoptionen*.
- **C** Klicken Sie auf der Registerkarte *Ansicht* auf die Schaltfläche *Ordner zurücksetzen*.

![](_page_22_Picture_6.jpeg)

Windows Vista speichert die Anzeigemodi des Ordnerfensters von mehreren tausend Ordnern. Tritt ein Fehler in diesen Daten auf, behält Windows die Anzeigemodi für die Ordneranzeige nicht bei.

![](_page_23_Picture_1.jpeg)

- **4** Bestätigen Sie den Warndialog über die Ja-Schaltfläche und schließen Sie die Registerkarte *Ansicht* über die *OK*-Schaltfläche.
- **E** Helfen die obigen Schritte nicht, starten Sie den Registrierungs-Editor (siehe Seite 95).
- **F** Löschen Sie im Zweig *HKEY\_Current\_User\Software\Classes\ Local Settings\Software\Microsoft\Windows\Shell* den Schlüssel *Bags*.

![](_page_23_Picture_5.jpeg)

Falls die Schritte 1 bis 4 das Problem nicht beheben, führen Sie die Schritte 5 bis 6 aus.

Nach dem Löschen des Registrierungseintrags ist das Ordnerfenster zu schließen. Beim nächsten Öffnen sollten die Ansichtsmodi erhalten bleiben.

![](_page_24_Figure_0.jpeg)

- **A** Standardmäßig können Sie mehrere Dateien oder Unterordner in einem Ordnerfenster durch Anklicken markieren.
- **B** Klappt das Mehrfachmarkieren nicht sonderlich gut, wählen Sie im Menü der Schaltfläche *Organisieren* den Befehl *Ordner- und Suchoptionen*.
- **C** Markieren Sie auf der Registerkarte *Ansicht* das Kontrollkästchen *Kontrollkästchen zur Auswahl von Elementen verwenden* und klicken Sie dann auf *OK*.

![](_page_24_Picture_4.jpeg)

Halten Sie die  $\boxed{0}$ -Taste gedrückt und klicken Sie auf das erste und dann auf ein zweites Element, werden alle dazwischen liegenden Ordnerelemente markiert. Halten Sie die  $\lceil \text{Strg} \rceil$ -Taste gedrückt, während Sie Dateien oder Ordner anklicken, lassen sich auch nicht benachbarte Elemente markieren.

![](_page_25_Figure_1.jpeg)

- **4** Klappt überhaupt keine Mehrfachauswahl, geben Sie in das Schnellsuchfeld des Startmenüs den Befehl *Regedit* ein und drücken die [...]-Taste.
- **E** Navigieren Sie in der linken Spalte des Registrierungs-Editors zum Zweig *HKEY\_ Current\_User\Software\Classes\Local Settings\Software\Microsoft\Windows\Shell*.
- **F** Wählen Sie den Schlüssel *Bags* mit einem Rechtsklick und klicken Sie auf den Kontextmenübefehl *Löschen*. Danach starten Sie Windows neu.

![](_page_25_Picture_5.jpeg)

Mit der Tastenkombination  $\sqrt{|\text{Strg}| + |A|}$  können Sie alle Elemente im Ordnerfenster markieren.

Die in Schritt 3 gesetzte Option ermöglicht, Ordner und Dateien durch Markieren der zugehörigen Kontrollkästchen auszuwählen (siehe Schritt 2).

#### **T I P P T I P P**

#### **96 Die Anzeige des Ordnerfensters stimmt nicht**

### Start

![](_page_26_Picture_2.jpeg)

- **A** Fehlen bei Dokumentordnern Informationen zu Größenangaben im Ordnerfenster und erscheinen stattdessen Spalten für Interpret, Bewertungen etc.?
- **B** Klicken Sie mit der rechten Maustaste auf den übergeordneten Ordner und wählen Sie den Kontextmenübefehl *Eigenschaften*.
- **C** Öffnen Sie auf der Registerkarte *Anpassen* das Listenfeld *Diesen Ordnertyp als Vorlage verwenden* und wählen Sie den Wert "Dokumente".

![](_page_26_Picture_6.jpeg)

Der Ordnertyp bestimmt in Windows Vista, welche Schaltflächen und Spaltenbeschriftungen im Ordnerfenster für den Ordner angezeigt werden. Bei Medienordnern werden Bewertungsspalten und Wiedergabeoptionen eingeblendet, während bei Dokumentordnern Typ und Größe angezeigt werden.

![](_page_27_Figure_1.jpeg)

- **D** Markieren Sie ggf. das Kontrollkästchen *Vorlage für alle Unterordner übernehmen* und klicken Sie danach auf die *OK*-Schaltfläche.
- **E** Werden Ordner und Dateien in der rechten Spalte des Ordnerfensters plötzlich nach Namen in Gruppen zusammengefasst oder sogar als Stapel dargestellt?
- **F** Klicken Sie im Spaltenkopf auf die Menüschaltfläche und wählen Sie im angezeigten Menü den Befehl *Sortieren*, um die Gruppierung aufzuheben.

Achten Sie darauf, dass den Benutzerordnern (Dokumente, Kontakte etc.) die korrekten Ordnertypen zugewiesen sind, um eine optimale Ordneranzeige sicherzustellen.

Wenn Sie die Darstellung zu Sortieren bzw. Gruppieren umschalten, wird die Option *Stapeln nach Namen* automatisch aufgehoben.

### **98 Die Anzeige des Ordnerfensters stimmt nicht**

**7**

![](_page_28_Picture_79.jpeg)

- **G** Fehlen beim Ordner *Kontakte* in der Symbolleiste die (hier im Hintergrund sichtbaren) Schaltflächen *Importieren*, *Exportieren* etc.?
- **B** Gehen Sie wie auf Seite 96 in den Schritten 1 bis 4 beschrieben vor und weisen Sie den Ordnertyp "Kontakte" zu.
- **I** Fehlen im Spaltenkopf eines Ordnerfensters bestimmte Spalten, obwohl der Ordnertyp korrekt zugewiesen wurde?

![](_page_28_Picture_6.jpeg)

Ist dem Ordner *Kontakte* ein falscher Ordnertyp zugewiesen, blendet Windows Vista die Schaltflächen zum Importieren/ Exportieren oder zur Verwaltung von Gruppen nicht mehr ein.

### **3 Laufwerke, Ordner und Dateien 99**

![](_page_29_Figure_1.jpeg)

- **10** Klicken Sie mit der rechten Maustaste auf den Spaltenkopf und markieren Sie im Kontextmenü die Befehle mit den einzublendenden Spalten.
- **K<sub>1</sub> Fehlen in der Miniaturansicht plötzlich die Dateinamen? Stellen Sie über die** Schaltfläche *Ansichten* die Darstellung auf *Details* um.
- **12** Stellen Sie bei gedrückter  $\boxed{\hat{v}}$  -Taste die Darstellung auf *Große Symbole* um, schließen Sie das Ordnerfenster – dann testen Sie erneut die Darstellung.

![](_page_29_Picture_5.jpeg)

Vermissen Sie in Ordnern mit Musik- oder Videoinhalten die Schaltflächen zur Wiedergabe, weisen Sie diesen über die Schritte 7 und 8 den entsprechenden Ordnertyp zu.

Ein Häkchen im Menü signalisiert eingeblendete Spalten. Der Befehl *Weitere* im Spaltenmenü öffnet ein Dialogfeld zur komfortablen Konfiguration der Spaltenköpfe.

Fehlende Dateinamen in Miniaturansichten treten auf, wenn der Ansichtsmodus bei gedrückter  $\boxed{\hat{\sigma}}$  -Taste umgestellt wird.

#### **H I N W E I S T I P P H I N W E I S**

![](_page_30_Picture_0.jpeg)

- **A** Fehlt die Miniaturvorschau, falls Sie im Ordnerfenster den Darstellungsmodus auf *Große Symbole* gestellt haben?
- **B** Wählen Sie in der Symbolleiste die Schaltfläche *Organisieren* und klicken Sie auf den Befehl *Ordner- und Suchoptionen*.
- **C** Löschen Sie auf der Registerkarte *Anpassen* die Markierung des Kontrollkästchens *Immer Symbole statt Miniaturansichten anzeigen* und klicken Sie auf die *OK*-Schaltfläche.

![](_page_30_Picture_4.jpeg)

Windows Vista zeigt nur für manche Dateitypen (JPEG-Fotos etc.) eine Miniaturvorschau. Bei Microsoft Office-Dokumenten ist die Vorschau nur sichtbar, wenn die Dokumente mit der Option *Vorschaugrafik speichern* gespeichert wurden.

Wiederherstellen

OK Abbrechen Dbemehmen

### **3 Laufwerke, Ordner und Dateien 101**

![](_page_31_Picture_1.jpeg)

![](_page_31_Picture_2.jpeg)

- **D** Fehlen plötzlich die Laufwerksbuchstaben im Ordnerfenster *Computer*?
- **E** Klicken Sie in der Symbolleiste des Ordnerfensters auf die Schaltfläche *Organisieren* und wählen Sie den Befehl *Ordner- und Suchoptionen*.
- **F** Markieren Sie auf der Registerkarte *Ansicht* das Kontrollkästchen *Laufwerksbuchstaben anzeigen* und klicken Sie auf die *OK*-Schaltfläche.

![](_page_31_Picture_6.jpeg)

Stürzt der Explorer beim Zugriff auf einen Videoordner bei eingeschalteter Miniaturvorschau ab? Eine mögliche Ursache wird auf Seite 167 beschrieben.

Markieren Sie das Kontrollkästchen *Ordnerfenster in einem eigenen Prozess starten*, wirken sich Explorer-Abstürze nicht auf die Windows-Shell aus.

#### **102 Probleme beim Löschen, Umbenennen, Verschieben**

![](_page_32_Figure_1.jpeg)

- **A** Erscheint bei Dateioperationen (z. B. Löschen) der Dialog *Datei wird verwendet*, schließen Sie die betreffende Anwendung und klicken dann auf *Wiederholen*.
- **B** Wird bei einem unbenutzten Element eine Dateioperation (z. B. Umbenennen) wegen fehlender Zugriffsrechte verweigert, klicken Sie auf die *Fortsetzen*-Schaltfläche.
- **B** Geben Sie in der Benutzerkontensteuerung das Administratorkennwort ein und klicken Sie auf *OK*, um den Vorgang mit Administratorrechten fortzusetzen.

![](_page_32_Picture_5.jpeg)

Windows Vista kann nur Dateien löschen, wenn diese nicht durch eine Anwendung benutzt werden. Manchmal greift das System oder eine Anwendung wie ein Media Player auf Dateien zu, wodurch das Löschen blockiert wird.

#### **3 Laufwerke, Ordner und Dateien 103**

![](_page_33_Picture_1.jpeg)

- **4** Erscheint trotz Bestätigung der Benutzerkontensteuerung dieser Dialog, fehlen die Zugriffsrechte für Administratoren. Klicken Sie auf die *Abbrechen*-Schaltfläche.
- **E** Wählen Sie dann das Dateielement mit einem Rechtsklick an und klicken Sie auf den Kontextmenübefehl *Eigenschaften*.
- **F** Klicken Sie auf der Registerkarte *Sicherheit* auf die Schaltfläche *Bearbeiten*.

Gelegentlich hilft es, Windows neu zu starten, damit eine verwendete Datei freigegeben wird.

Auf der Registerkarte *Sicherheit* lassen sich Zugriffsberechtigungen einsehen und verwalten. Dies erfordert jedoch Besitzer- oder Administratorrechte.

#### **104 Probleme beim Löschen, Umbenennen, Verschieben**

![](_page_34_Picture_1.jpeg)

- **G** Markieren Sie, sofern möglich, auf der Registerkarte *Sicherheit* das Kontrollkästchen *Vollzugriff* in der Spalte *Zulassen* und klicken Sie auf die *OK*-Schaltfläche.
- **H** Um einem neuen Konto Zugriff zu gewähren, wählen Sie die *Hinzufügen*-Schaltfläche der Registerkarte und klicken im Folgedialog auf *Erweitert*.
- **I** Klicken Sie im Dialog *Benutzer oder Gruppen wählen* auf die Schaltfläche *Jetzt suchen*, wählen Sie das Benutzerkonto in der unteren Liste und klicken Sie auf *OK*.

![](_page_34_Picture_5.jpeg)

Windows Vista prüft bei NTFS-Datenträgern vor dem Zugriff auf Dateien und Ordner, ob der Benutzer die betreffenden Zugriffsrechte besitzt. Nur Benutzerkonten, die auf der Registerkarte *Sicherheit* aufgelistet sind, können auf Dateisystemelemente zugreifen.

![](_page_35_Picture_102.jpeg)

**The Committee of the Committee of the Committee of the Committee of the Committee** 

- **J** Schließen Sie den Dialog *Benutzer oder Gruppen wählen* über die *OK*-Schaltfläche.
- **K<sub>11</sub>** Markieren Sie den neuen Benutzer- oder Gruppennamen, weisen Sie diesem (gemäß Schritt 7) Vollzugriff zu und schließen Sie den Dialog über die *OK*-Schaltfläche.
- **L** Schließen Sie die Registerkarte *Sicherheit* über die *OK*-Schaltfläche und versuchen Sie anschließend die Dateioperation (z. B. Löschen, Umbenennen) erneut.

![](_page_35_Picture_5.jpeg)

Um etwas in einen Ordner speichern zu können, müssen Sie auch dessen Zugriffsrechte entsprechend anpassen.

Fehlen auch für das Administratorkonto die Zugriffsberechtigungen, müssen Sie das Konto mit Vollzugriffsrechten zum Zugriff auf das Element hinzufügen.

### **106 Dateien/Ordner irrtümlich gelöscht/verschoben**

### `tari

![](_page_36_Picture_83.jpeg)

- **A** Irrtümlich gelöschte Dateien/Ordner lassen sich sofort mit einem Rechtsklick auf eine freie Stelle des Ordners und dem Befehl *Löschen rückgängig machen* zurückholen.
- **B** Ist das Löschen länger her, öffnen Sie das Ordnerfenster *Papierkorb* durch einen Doppelklick auf das betreffende Desktopsymbol.
- **B** Klicken Sie im Ordner *Papierkorb* das gelöschte Element mit der rechten Maustaste an und wählen Sie den Kontextmenübefehl *Wiederherstellen*.

![](_page_36_Picture_6.jpeg)

Bei Festplatten werden Dateien und Ordner beim Löschen in den Papierkorb verschoben. Bei Wechseldatenträgern löscht Windows dagegen das Element direkt – eine Wiederherstellung ist mit Bordmitteln unmöglich.

#### **3 Laufwerke, Ordner und Dateien 107**

![](_page_37_Figure_1.jpeg)

- **4** Fehlt beim Löschen die Sicherheitsabfrage, wählen Sie den Kontextmenübefehl *Eigenschaften* des Papierkorbs und markieren das hier gezeigte Kontrollkästchen.
- **E** Verschieben Sie ein Dateielement per Drag&Drop und ist anschließend der Zielordner leer? Dann wurde das Element meist in einen Nachbarordner verschoben.
- **F** Klicken Sie mit der rechten Maustaste auf eine freie Stelle des Quellordners und wählen Sie den Kontextmenübefehl *Verschieben rückgängig machen*.

![](_page_37_Picture_5.jpeg)

Alternativ können Sie auch die Tastenkombination  $\sqrt{\text{Strg}} + \sqrt{Z}$ zum Zurücknehmen des letzten Befehls verwenden.

Im Eigenschaftenfenster des Papierkorbs geben Sie dessen Größe und Verhalten vor.